#### 第9课 系统集成―――菜单编辑

任务导航

围绕着VB的学习内容,我们可以把已经和将要学习、设计的程序集成在一个系统中。

本课我们将按照学习单元的分类,将各单元学习的程序集成在一起,形成一个以"VB知识学习系 统"为主题的程序。

> 第1单元 第2单元 第3单元 第4单元 画基本图形 .迎来到9B学习系统

"VB知识学习系统"要求,利用VB的菜单功能设计、制作,如图9.1所示的VB知识学习系统界面。

图9.1 VB学习系统界面

Follow Me

VB知识学习系统的制作

任务分析:

一个系统内容的分类可以有多种方法,在本课中我们利用VB的菜单功能,对前面制作完成的小程 序按照学习单元进行分类。

1.菜单编辑器的使用

步骤1:在菜单编辑器中编辑菜单。

按快捷键Ctrl+E或执行"工具"→"菜单编辑"命令,进入菜单编辑器状态,然后对菜单中的 选项进行设置。

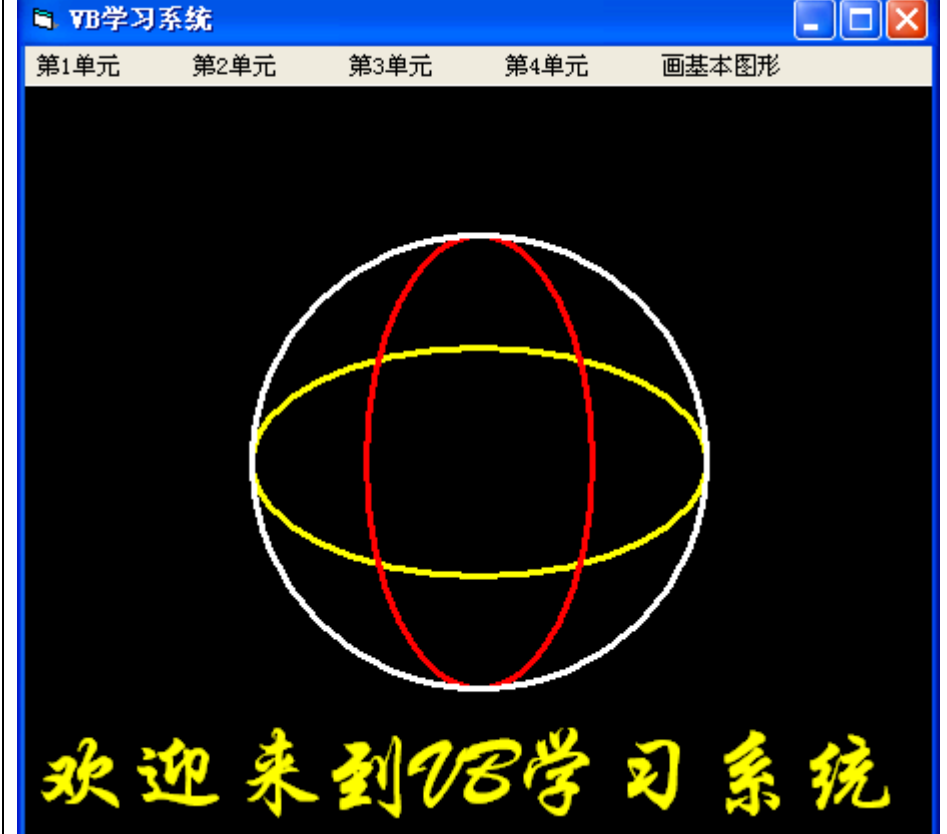

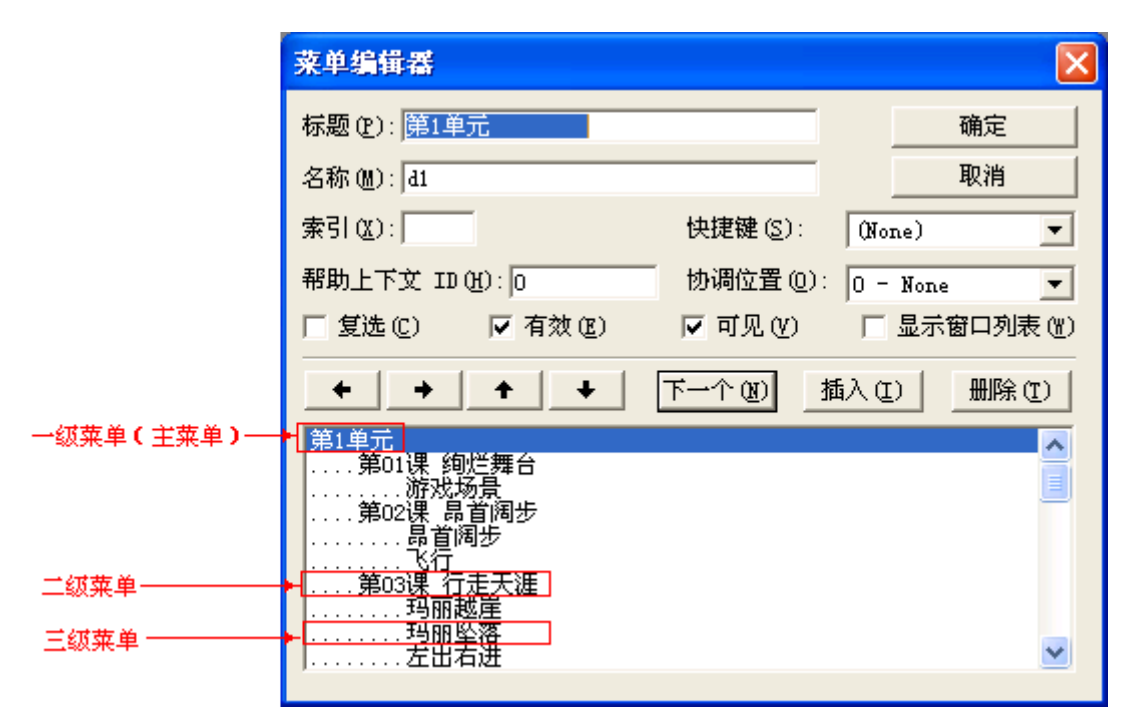

图9.2 菜单编辑器

智多星

通过VB的菜单编辑器可以很轻松地在窗体上建立菜单。VB的菜单编辑器可以在窗体上面设计主菜 单和级联菜单,菜单中的每一菜单项都有一个Caption属性和Name属性。其中Caption属性用于显示菜 单的正文,Name属性用于在程序中标识该菜单项。每个菜单项都能响应Click事件。

下面是菜单编辑器的常用选项:

(1)标题(Caption)文本框:输入菜单标题,作为菜单项的标题。 例如:第一单元

(2)名称(Name):在程序中用来标识该菜单项。 **例如: Mun1** 

(3)下一个(Next)按钮:可以再设置下一项菜单项。

(4)"←"和"→"按钮:设置主菜单的级联菜单(最多可以设四层)。

(5)插入(Insert)按钮:在选定菜单项前插入一个菜单项。

(6)删除(Delete)按钮:删除选定的菜单项。

(7)"↑"和"↓":改变选定菜单项的位置。

DIY

按照自己的理解,对已有的VB知识、小程序进行分类,建立相应的文件夹存放各类文件,并按分 类设计菜单。

步骤2: 编辑"VB学习系统"菜单

在"VB学习系统集成"文件夹中,按照单元建立文件夹,将各单元编写的程序分别放在相应的单 元文件夹中,并建立菜单和级联菜单,为系统集成做好准备。

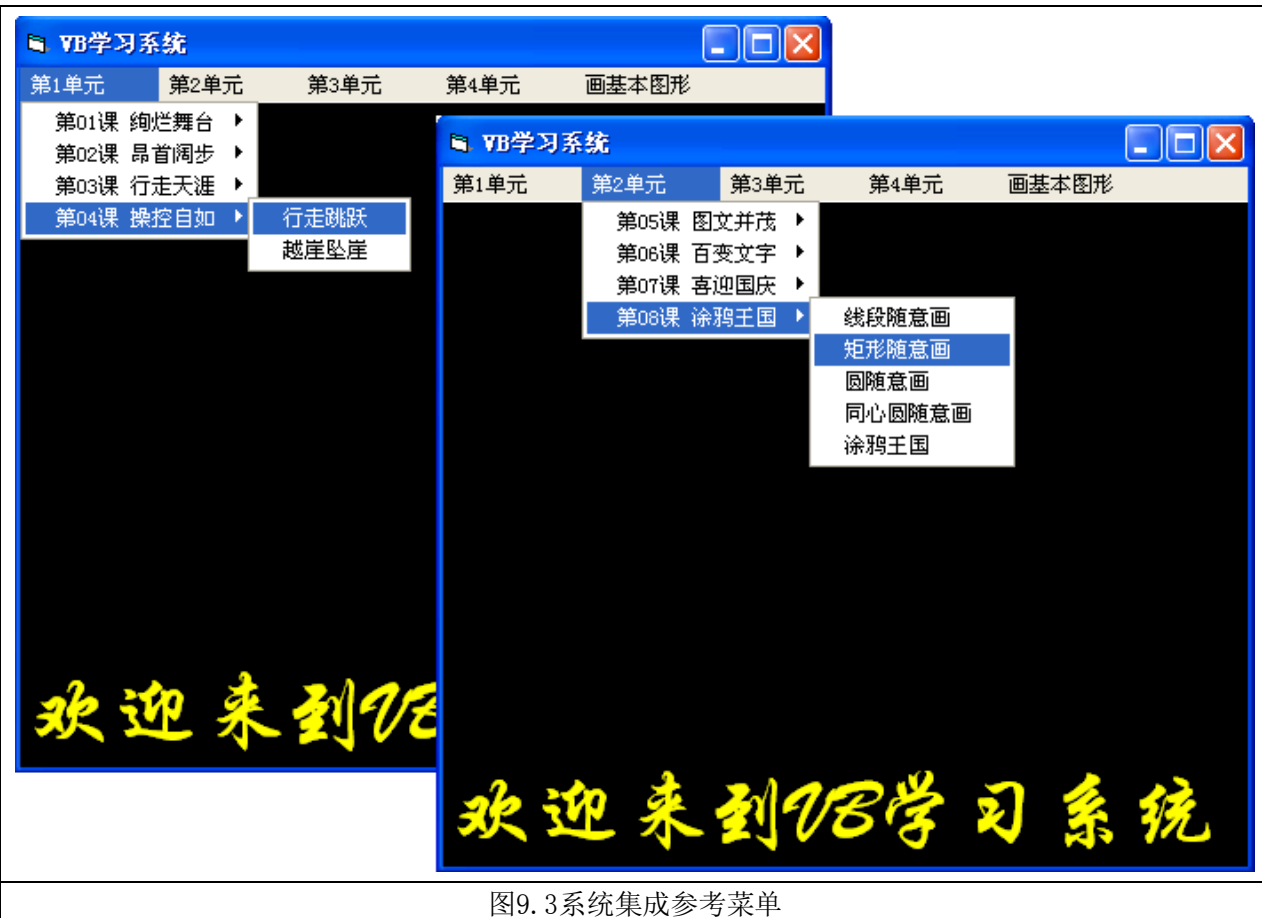

步骤3:窗体的界面设计

除了菜单的编辑设计以外,根据需要对菜单窗体做一下设计,如表9.1所示。

表9.1 窗体属性设置表

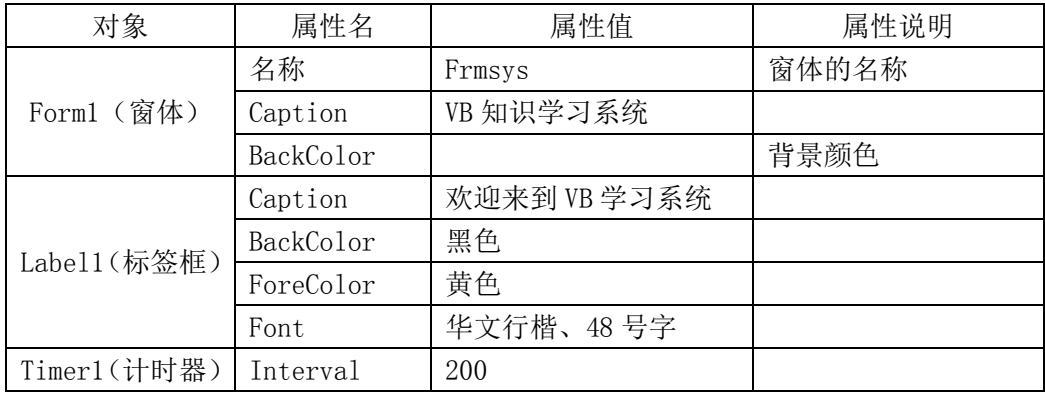

2.在菜单窗体画椭圆

步骤1: 在菜单编辑器添加, 如图9.4(a)所示的"画椭圆"菜单项

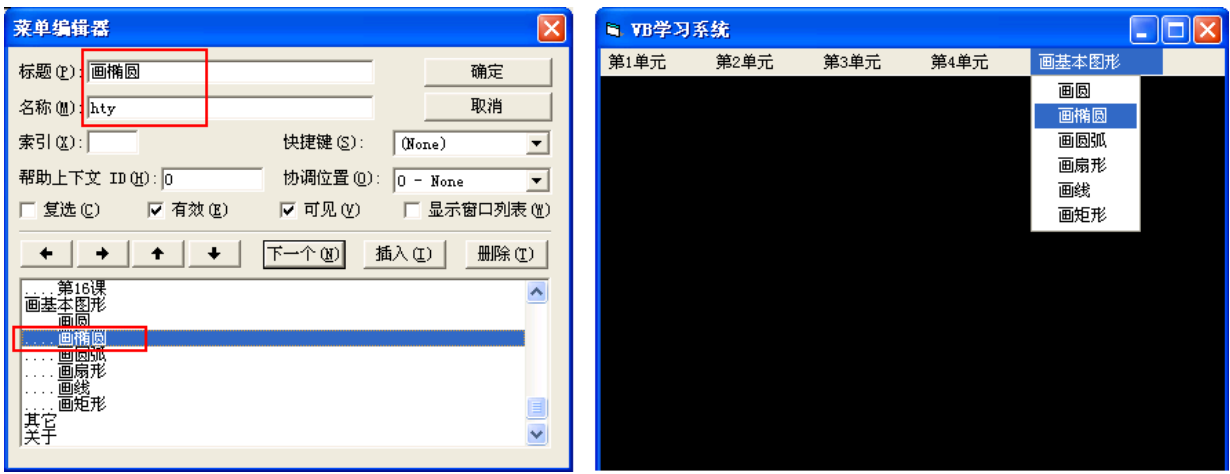

 $(a)$  (b)

图9.4 添加"画椭圆"的菜单项

步骤2: 单击菜单选项"画椭圆", 如图9.4 (b) 所示。 步骤3: 在代码窗口编写"画椭圆"的hty\_Click()事件过程如下。

# Rem 画椭圆

Private Sub hty\_Click() Scale (-10, 10)-(10, -10) '定义坐标系 Cls '清屏幕 Circle (0, 0), 5, QBColor(14), , , 0.5 '画横纵比为1:2的红颜色椭圆 Circle (0, 0), 5, QBColor(12), , , 2 '画横纵比为2:1的黄颜色椭圆 End Sub 步骤4: 运行程序, 选择菜单项"画椭圆"显示如图9.5所示的运行界面。

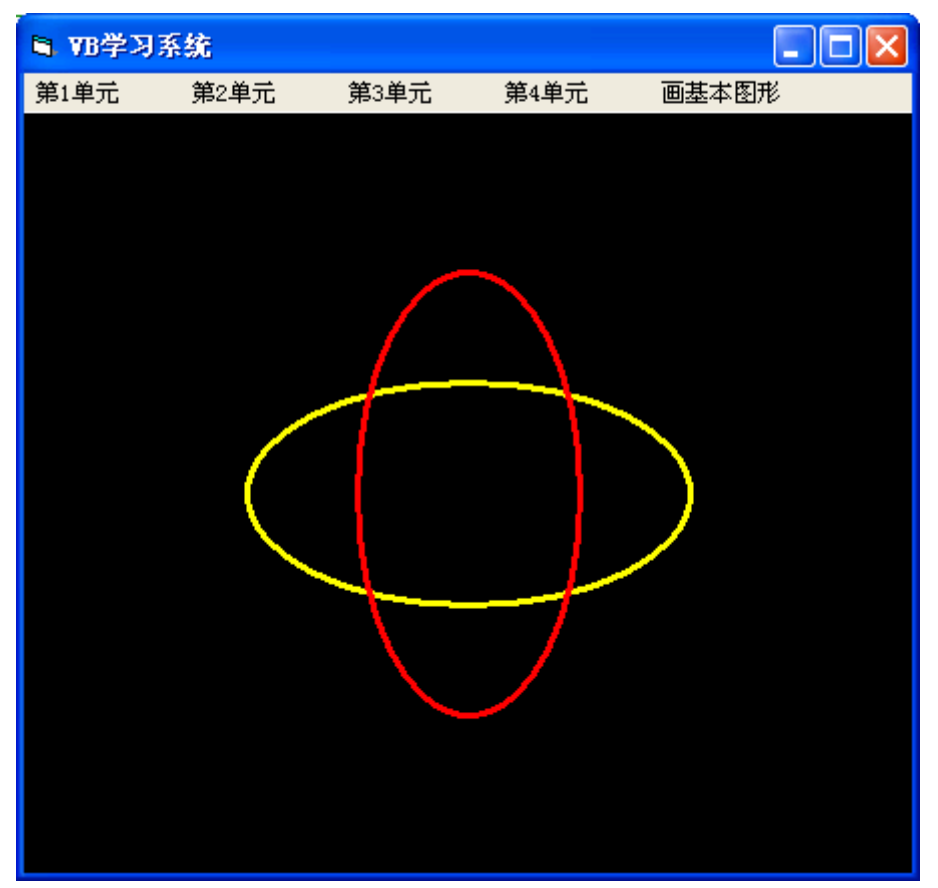

图9.5 在菜单窗体画椭圆

步骤4: 将工程文件以"VB学习系统. vbp"命名, 菜单所在窗体文件以"系统集成. frm"命名, 存于"VB学习系统集成"文件夹中。

3.通过菜单选项运行其它窗体文件程序

在前面的学习中我们编写了许多小程序,在系统集成时需要将这些程序的窗体文件添加到"VB 学习系统"的工程文件中去,并编写用于显示这些窗体文件的菜单单击事件过程。

步骤1: 在工程窗口单击鼠标右键, 在快捷菜单中选择"添加"---- "添加文件", 如图9.6所示。

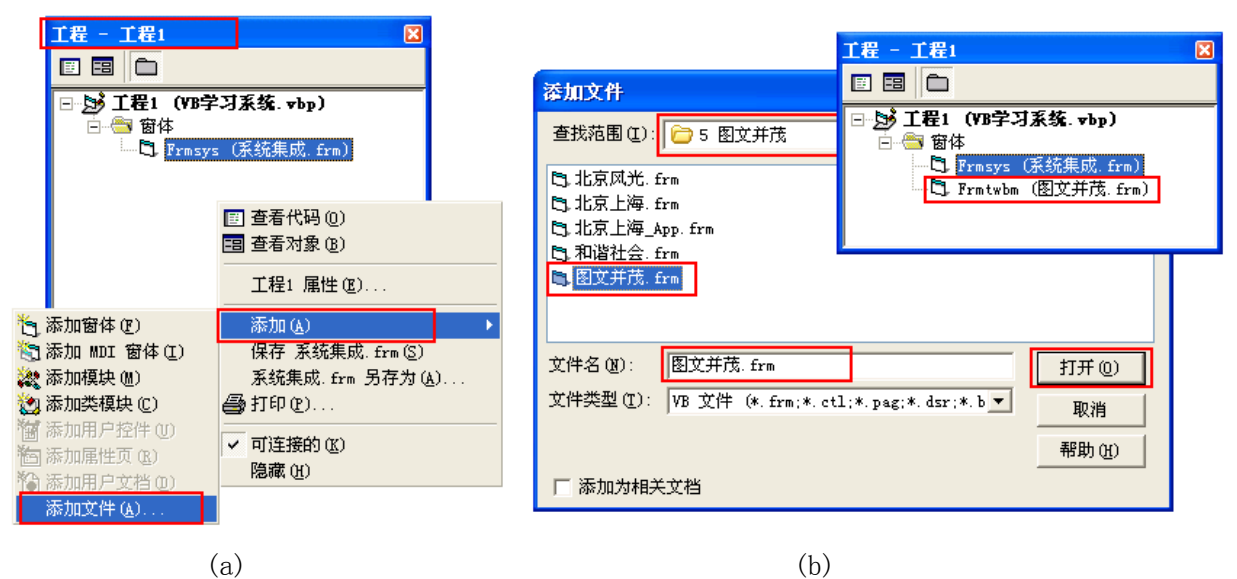

图9.6 在工程文件中添加窗体文件

步骤2:在添加文件对话框中选择窗体文件所在的文件夹和文件,如图9.6(b)所示,按"打开"

按钮,将选定的窗体文件添加到工程窗口。

智多星

被添加到"RB学习系统"工程中的各窗体"名称"属性不能相同,即窗体名称不能相同。

DIY

按照菜单项中的程序名称, 将各程序的窗体文件添加到"VB学习系统"工程中去。

步骤3:将添加的窗体文件,通过菜单选项运行。

 窗体文件添加到工程中后,要设计菜单的单击事件过程,在程序代码中使用显示窗体的方法和隐 藏窗体的方法实现菜单窗体和添加的窗体间的切换。

下面是"图文并茂"菜单项的单击事件

Rem 图文并茂

```
Private Sub twbm_Click()
Frmtwbm. Show '显示"图文并茂"窗体
Frmsys.Hide '隐藏"系统集成"窗体
```
End Sub

运行程序并单击相应的菜单项"图文并茂"时会出现"找不到文件"的错误信息,单击"调试" 按钮,错误标志落在装载图片的语句上,说明图片路径指向有问题。

#### 智多星

图片的存放位置(路径)一般是针对工程文件设定的, 当窗体文件被添加到"VB学习系统"工程 中时,窗体代码中加载的图片或图片路径应该根据新的工程文件的存储位置做相应的改变。

例如:原来"图文并茂"窗体中的代码为

Image1.Picture = LoadPicture(App.Path & "天安门.jpg")

是针对原"图文并茂.vbp"工程文件的位置设定的。在将"图文并茂.frm"窗体文件添加到"VB 学习系统. vbp"工程中后,该窗体代码中的路径应该根据 "天安门. jpg"的图片文件和 "VB学习系 统. vbp"工程文件的相对位置关系来设定图片的路径,即对于"VB学习系统. vbp"来说图片的存放 路径为:

Image1.Picture = LoadPicture(App.Path & "..\第2单元\5 图文并茂\天安门.jpg")

# 步骤4:菜单项对应窗体文件的卸载

一个菜单系统中可能包括多个窗体文件,而它们可能具有相对独立的功能,当这些窗体程序执行 完毕后,需要卸载该窗体,显示菜单窗体,以便通过菜单窗体选择其它菜单功能运行程序。为此需要 对运行完毕的窗体程序做卸载窗体的处理。

例如:在"图文并茂.frm"的代码中

① 将"退出"或"取消"命令按钮的单击事件过程由"End"修改为"Unload Me":

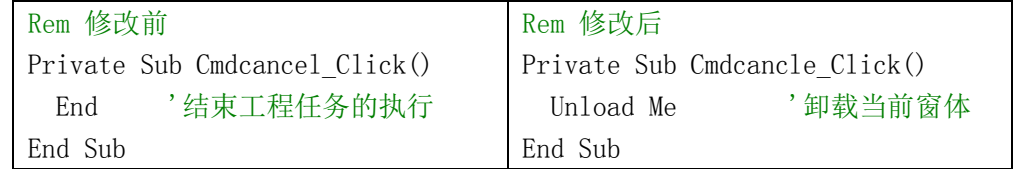

② 在窗体的代码窗口添加单击窗体右上角"关闭"按钮的过程代码

Rem "关闭"按钮的过程代码

Private Sub Form\_Unload(Cancle as Integer) Unload Me

Frmsys. Show '显示"VB学习系统"主窗体 End Sub

DIY

在菜单窗体以外的窗体上适当修改,使其具有卸载窗体后返回菜单窗体的功能。

4.在工程中增加"密码验证"的功能

任务分析

为"VB学习系统"增加密码验证的功能是系统经常使用的保护措施。为此我们可以在工程中添加 一个窗体,并在添加的窗体中制作、编写"密码验证"程序。

如果输入的字符与密码相同,则显示"输入正确"的提示信息;否则显示"输入错误"的提示信 息,并要求重新输入密码。

步骤1: 在工程窗口单击鼠标右键, 在快捷菜单中选择"添加"----"添加窗体"如图9.7(a) 所示。(与添加文件方法类似)

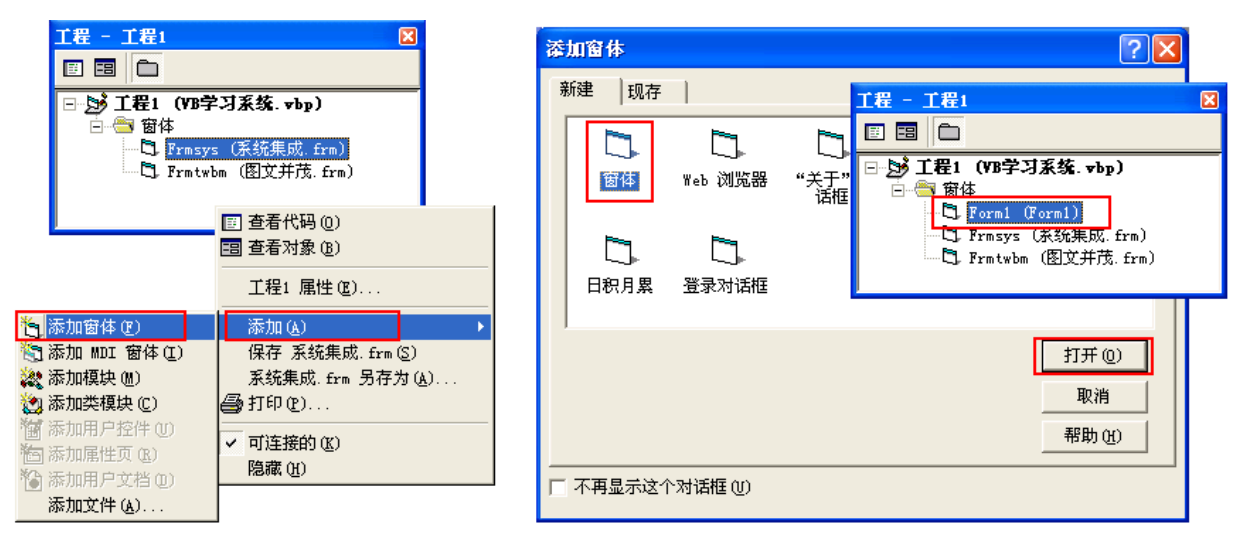

 $(a)$  (b)

图9.7 在工程文件中添加窗体。

步骤2: 在添加窗体对话框中选择窗体图标, 如图9.7(b)所示, 按"打开"按钮, 将窗体添加 到工程窗口。

步骤3:设计"密码验证"窗体,如图9.8所示。

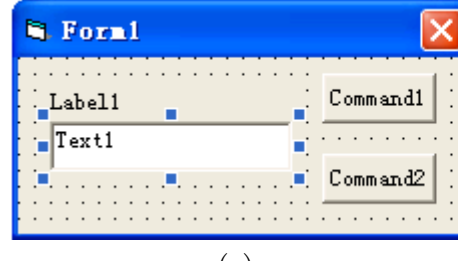

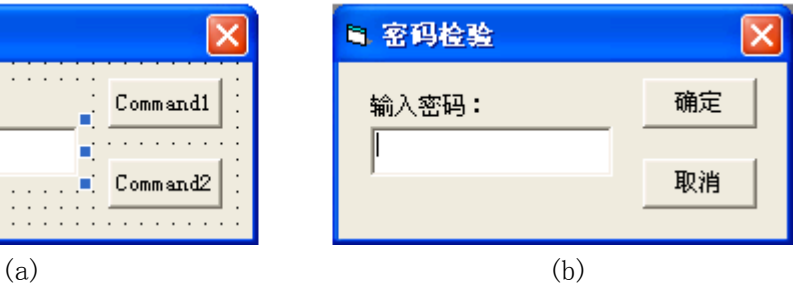

图9.8 密码检验窗体界面

步骤3:设置"密码检验"界面的属性设置,见表9-2。

表 9-2 "密码检验"界面属性设置表

|                                                     |     | ____<br>.<br>____<br>____ |             |
|-----------------------------------------------------|-----|---------------------------|-------------|
| 对象                                                  | 属性名 | 属性值                       | 属性说明        |
| 窗体<br>$\overline{\phantom{0}}$<br>$^{H}$ Orm $_{L}$ | 名称  | <b>Frmpw</b>              | 默认名称为 Form1 |

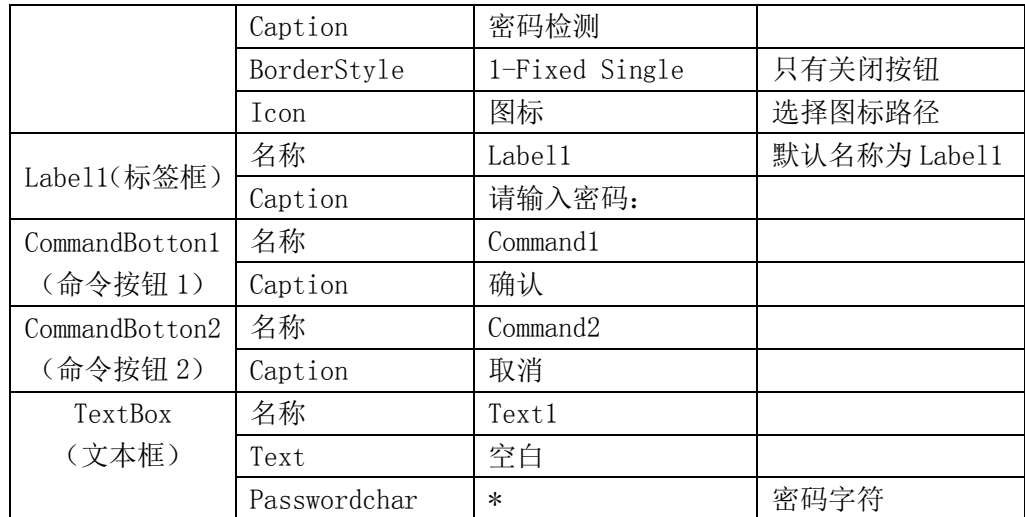

步骤 4: 编写事件过程代码

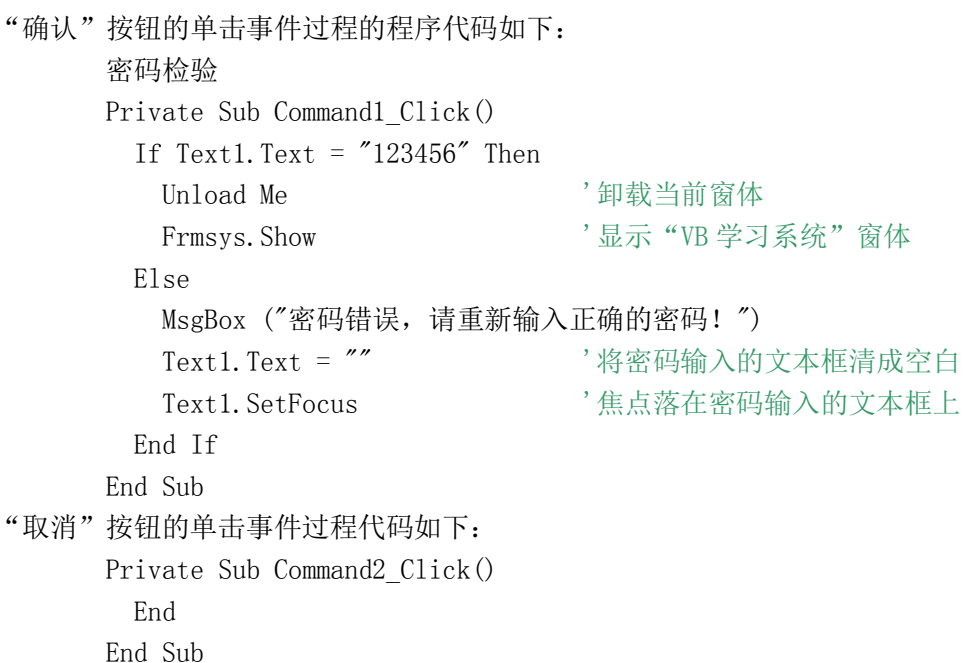

在程序的执行过程中如果密码输入正确,程序将卸载当前的"密码检验"窗体,并显示"菜单" 窗体,进入"VB知识系统"。

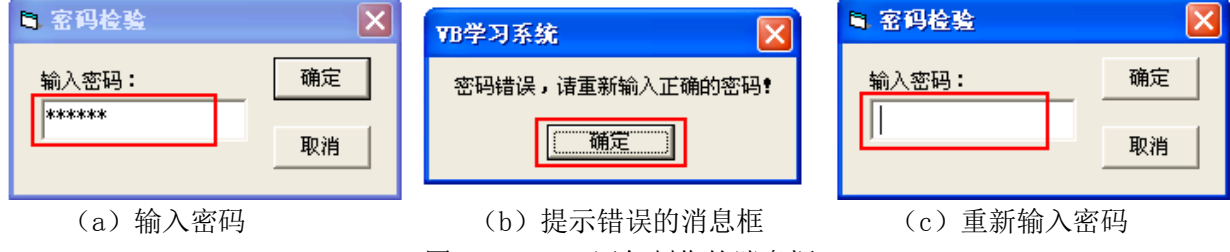

图9.9 MsgBox语句制作的消息框

如果密码输入不正确,就会执行MsgBox ("密码错误,请重新输入正确的密码!"),显示如图9.9 所示的消息框,消息框中的提示信息是语句中的字符串,"确定"按钮是语句生成的,标题栏显示的 是工程名称。单击"确定"按钮后文本框被清为空白,并把光标定位在文本框中,为用户做好重新输 入密码的准备。

智多星

文本框(TextBox)

功能:可以通过键盘接受用户输入的信息,也可以把有关信息显示在文本框中。

常用属性

Text 属性:Text 的内容就是文本框中所显示的内容。

MaxLength 属性: 用来设置文本框可输入的字符数的最大值, 系统缺省值为 0, 表示字符输入的 个数没有限制。

PasswordChar 属性: 缺省值为空字符串, 这时用户从键盘上输入的字符与文本框上显示出来的 字符是一致的,即用户从键盘上输入什么,文本框就显示什么。如果将 PasswordChar 属性值设置为 某一个字符,例如"\*",用户无论输入什么字符,文本框都显示"\*"。利用该属性,可以制作密码程 序。

Multiline 属性: 值为 True 时,可以在文本框中输入多行文本; 值为 False 时, 用户不能在文 本框中输入多行信息。

ScrollBar 属性:设置是否加上滚动条。值为 0(None)时,不加滚动条;值为 1(Horizontal) 时,只加水平滚动条; 值为 2 (Vertical)时, 只加垂直滚动条; 值为 3 (Both)时, 既加水平滚动 条又加垂直滚动条。

常用事件

Change 事件:当文本框的 Text 属性值改变时,就会触发文本框的 Change 事件。 KeyPress 事件:当用户从键盘上敲入一个字符时,就会触发文本框的 KeyPress 事件。

5. 将"密码检验"窗体Frmpw设置为启动窗体

步骤 1: 在工程窗口内右击, 在弹出的快捷菜单中选择"工程 1 属性"。

步骤 2: 打开"工程 1-工程属性"对话框后在"通用"标签中将启动对象,选择为 Frmpw。 设置启动窗体的过程如图 7.3 所示。:

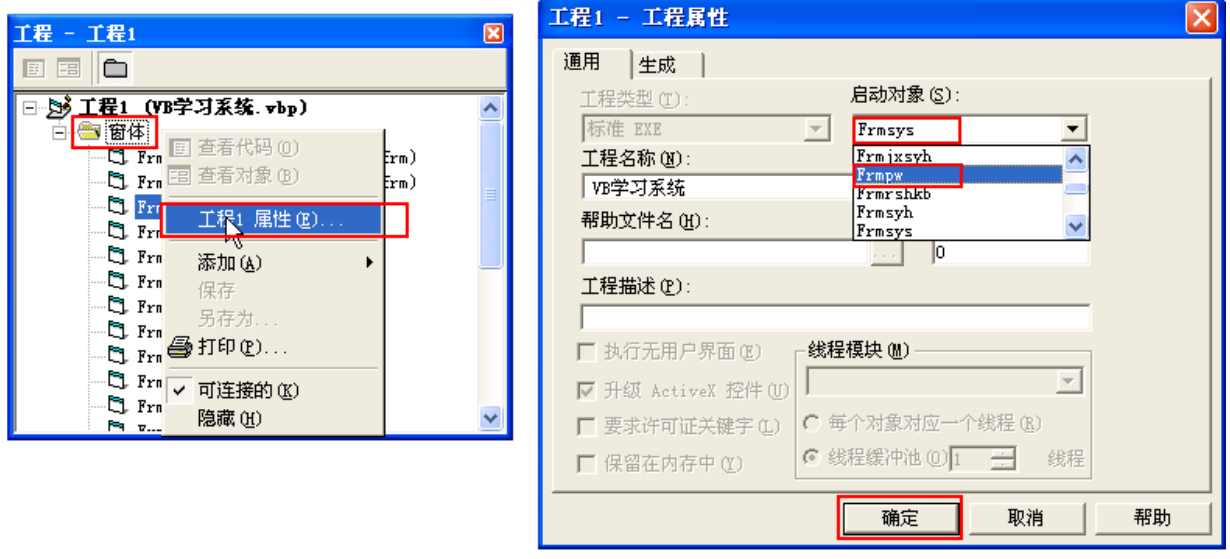

图 9.10 设置启动窗体

## 知识着陆

- 1. 观察Windows应用程序会发现很多功能都是采用菜单方式来调用的,利用VB可以轻松实现类 似的设计。
- 2. 进行系统集成。把窗体文件添加到工程,工程中的各窗体文件不能重名。
- 3. 当某窗体从一个工程中添加到另一个工程时要注意加载图片路径的改变。
- 4. 为了使某个窗体文件运行后只卸载窗体不退出工程,需要将窗体中的退出按钮和关闭窗体按 钮的代码修改为 Unload Me 以卸载窗体。
- 5. 在多窗体的工程中,可以根据实际需求改变启动窗体。

### 视野拓展

解释方式与编译方式

Visual BASIC 是面向对象的高级程序设计语言,高级语言必须通过"翻译程序"将程序翻译成 二进制代码,然后机器才可以执行。VB以两种方式完成"翻译"工作,在调试代码阶段用"解释方式", 即翻译一句执行一句。在发布程序时,即生成.exe文件时,采用"编译方式",特点是一次性翻译成 中间代码交计算机执行。

### 创作天地

- 1. 根据已经编写程序所在的章、节设计窗体菜单。
- 2. 将已经编写的程序和使用的图片,整理后存入相应的文件夹中。
- 3. 在"菜单窗体"编写基本画图程序。

4. 以"菜单窗体"为主窗体,添加其它程序的窗体文件,并建立"菜单窗体"文件和其它窗体 文件的显示和隐藏关系(调用关系)。

5. 按照自己的想法设计一个具有菜单功能的学习系统。